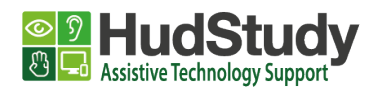

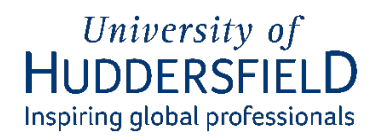

# **Adding Alt-text to Social Media sites**

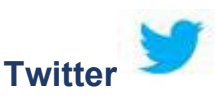

Desktop:

- 1. Click on the **Tweet compose** button and add your image.
- 2. Click on **Add description** below the thumbnail of the image.
- 3. Type your description of the image and click the **Save** button. (The limit is 1000 characters.)

### App:

- 1. Start by tapping the **Tweet compose** icon and add your image.
- 2. On the image, tap **+ALT**.
- 3. Type your description of the image and tap **Done**. (The limit is 1000 characters.)

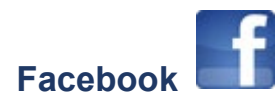

#### Desktop:

- 1. Click **Photo/Video** at the top of your News Feed.
- 2. Select the photo you want to add.
- 3. Click **Edit** on the image**,** then click **Alternative text.**
- 4. The automatically generated text will be shown on the left side of your photo. Click **Custom alt text** to edit it.
- 5. Write your alt text in the box.
- 6. To save your alt text, click **Save** in the bottom right.

#### App:

- 1. Click **Photo/Video** at the top of your News Feed.
- 2. Then tap the **three dots** on the top right.
- 3. Tap **Edit alt text.**
- 4. Write your alt text in the box.
- 5. To save your alt text, tap **Done** underneath text box.

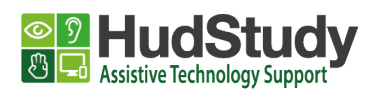

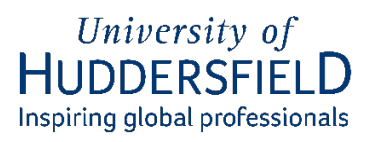

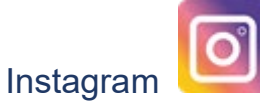

## App/Desktop:

- 1. Add a photo and tap **Next** and then **Next** again.
- 2. Tap **Accessibility**.
- 3. Tap on **Write alt text**
- 4. Write your alt text in the box.
- 5. To save your alt text, tap **Done** in the top right.

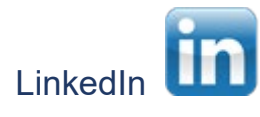

#### Desktop**:**

- 1. In **Start a post** at the top of your LinkedIn timeline, click the **image** icon.
- 2. Select the image you want to add.
- 3. Once the image displays, click **Add alt text** on the bottom of the picture.
- 4. Add your alt text in the Alternative Text box. You have 300 characters to describe your image. ...
- 5. To save your alt text, click **Save**.

#### App:

- 1. Click on the **Post** icon at the bottom of the screen.
- 2. Select the image you want to add then click **add** at the top right corner.
- 3. Click **ALT** from the options on the bottom of the screen.
- 4. Add your alt text in the Alternative Text box. You have 300 characters to describe your image.
- 5. Then click **done** and **next** and you will be able to post an image with alt text from the app